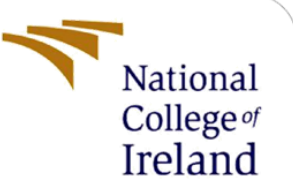

# Configuration Manual

MSc Internship Cyber Security

Padmaja Sekher Student ID: X17135885

School of Computing National College of Ireland

Supervisor: Imran Khan

## **National College of Ireland**

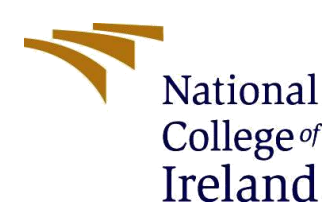

### **MSc Project Submission Sheet**

#### **School of Computing**

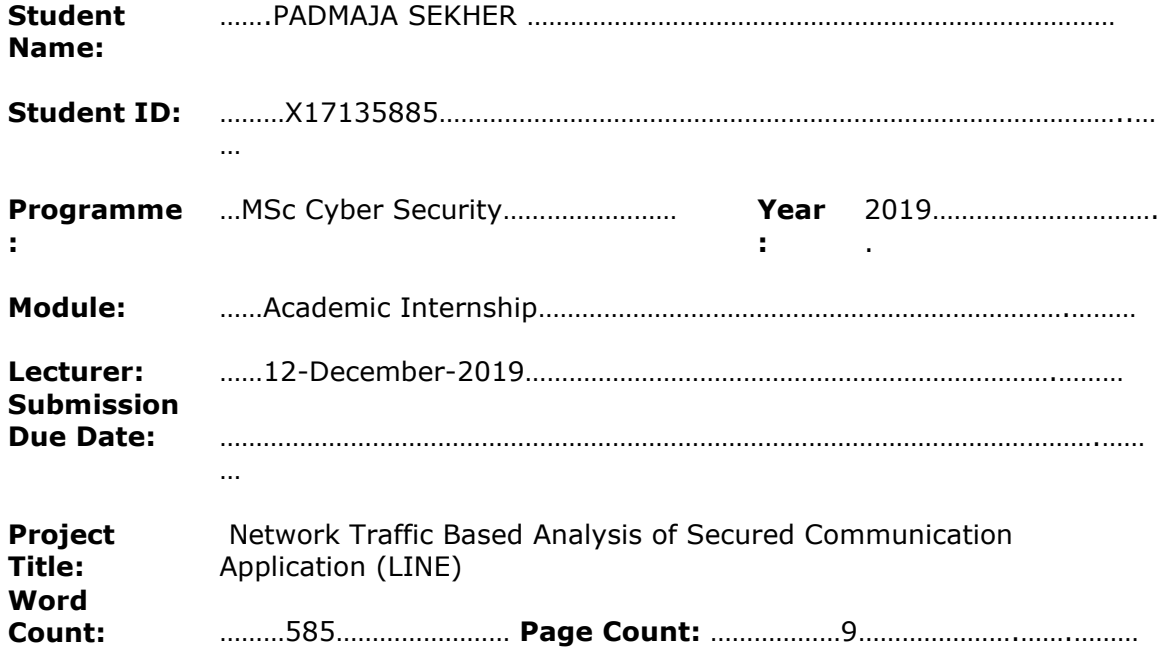

I hereby certify that the information contained in this (my submission) is information pertaining to research I conducted for this project. All information other than my own contribution will be fully referenced and listed in the relevant bibliography section at the rear of the project.

ALL internet material must be referenced in the bibliography section. Students are required to use the Referencing Standard specified in the report template. To use other author's written or electronic work is illegal (plagiarism) and may result in disciplinary action.

I agree to an electronic copy of my thesis being made publicly available on NORMA the National College of Ireland's Institutional Repository for consultation.

**Signature:** ………………………………………………………………………………………………………………

**Date:** ………………………………………………………………………………………………………………

### **PLEASE READ THE FOLLOWING INSTRUCTIONS AND CHECKLIST**

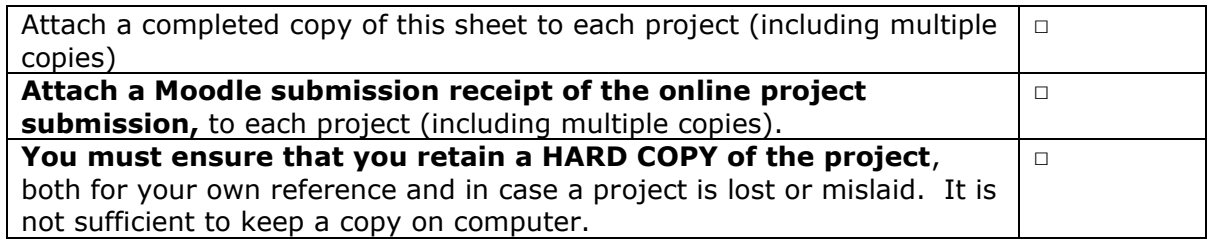

Assignments that are submitted to the Programme Coordinator Office must be placed into the assignment box located outside the office.

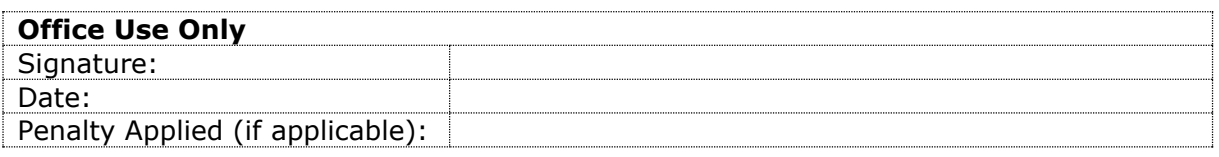

# Configuration Manual

## Forename Surname Student ID:

CONFIGURATION MANUAL:

NETWORK TRAFFIC BASED ANALYSIS OF SECURE COMMUNICATION

APPLICATION (LINE)

Step 1: Connect the monitoring devices (wireshark in laptop lenovo ideapad 330S) with the WiFi.

Step 2: Connect the target devices (android, iOS, windows) to the hotspot of the monitoring device.

Step 3: Open Wireshark. To analyse the network traffic.

Step 4:

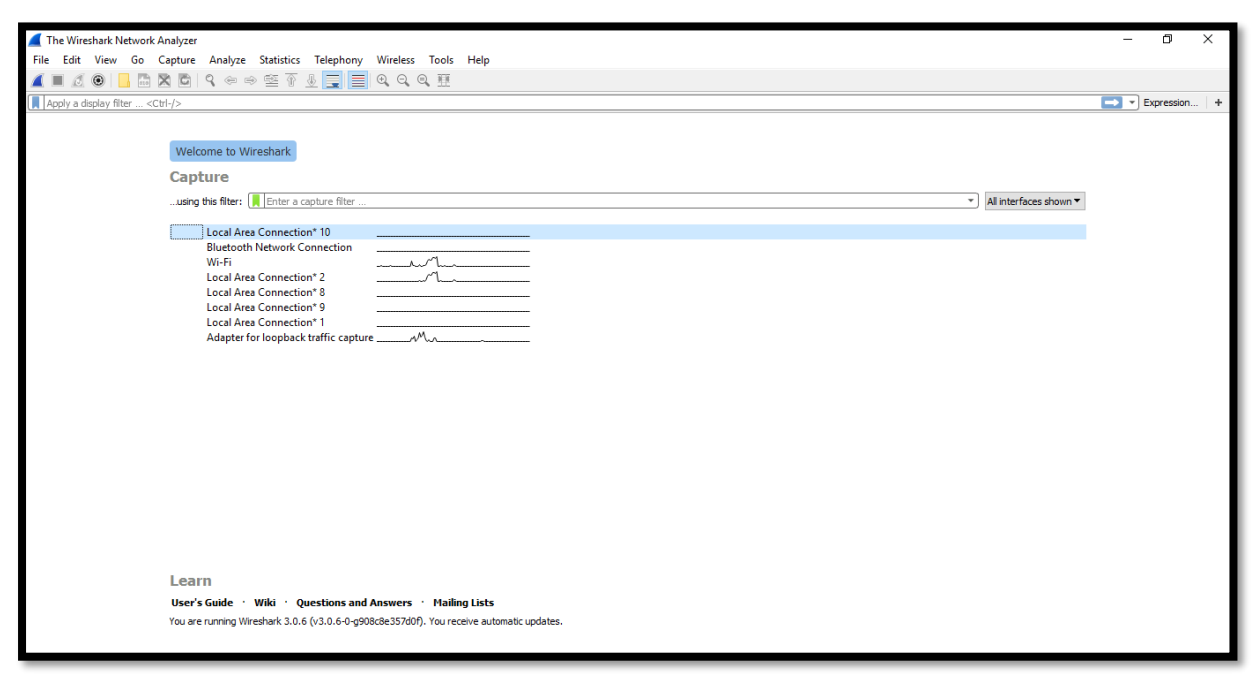

This picture explains the network traffic analysed in the network. Local area

connection 2 . The target devices are connected and the network traffic of the target devices are analysed.

Step 5: By clicking the local area connection 2. It starts analysing the network traffic of the target devices connected to the monitoring devices.

Step 6: Download LINE application in the target devices.

[https://play.google.com/store/apps/details?id=jp.naver.line.android&hl=en\\_IE](https://play.google.com/store/apps/details?id=jp.naver.line.android&hl=en_IE)

Step 7: LINE is an instant messaging application which includes the features like voice call , video call, text messages, location accuracy, and sharing information. Step 8: By analysing the network traffic the unique signatures are found for the voice call , video call, attachments, and emoji in the target devices.

Step 9: The target devices are connected and the network traffic is analysed using Wireshark while sending the attachments between the devices.

Step 10: The network traffic is analysed when sending the text messages using Wireshark.

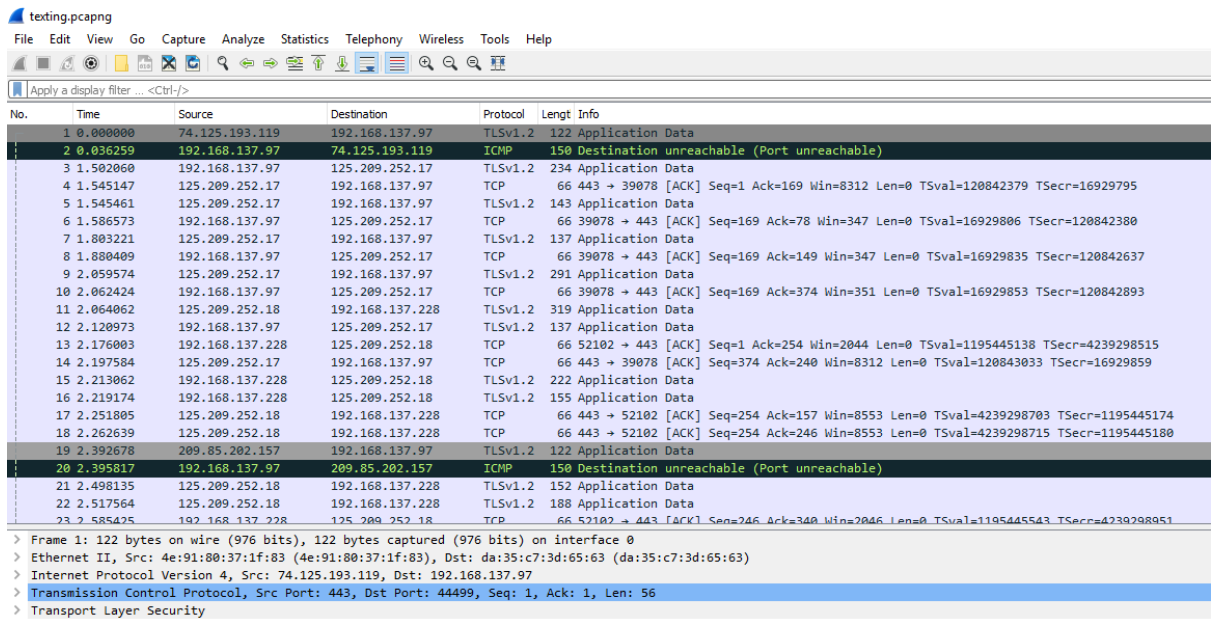

## Step 11: By using Wireshark, The network traffic is analysed while sending emoji.

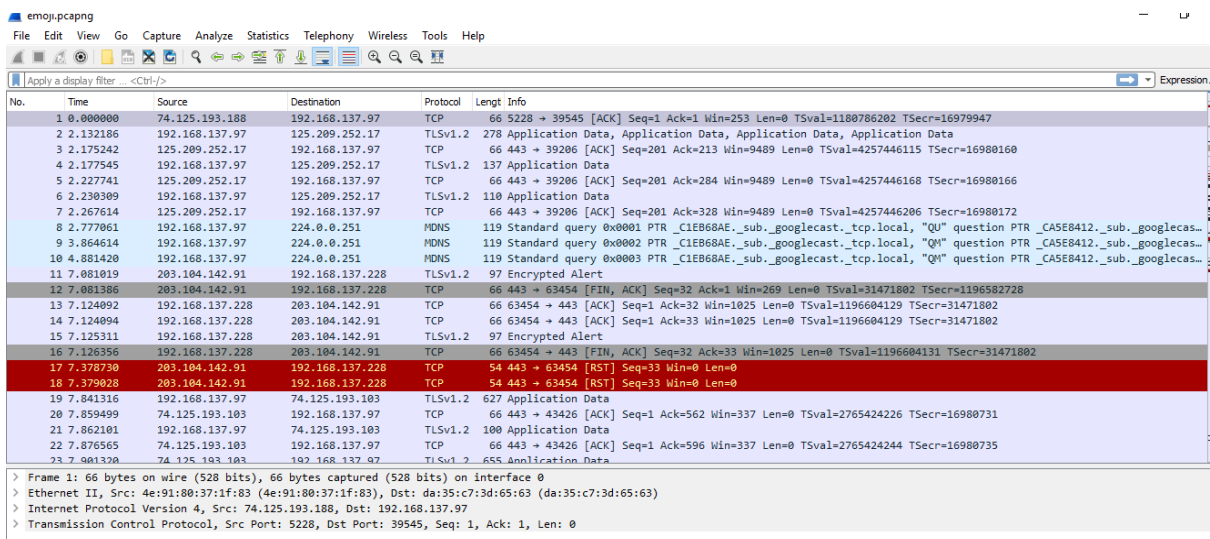

Step 12: When the target device is doing voice or video calling .The packet size is used to determine the type of calling.

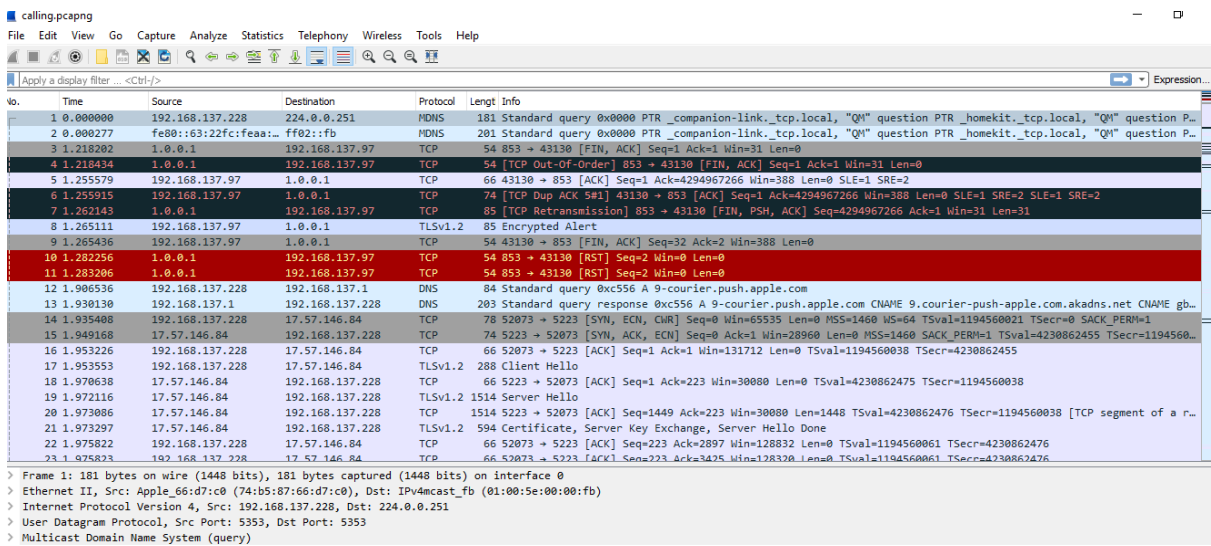

Step 13: Two target devices are Android and iOS . Signature found for the attachments sent between two devices.

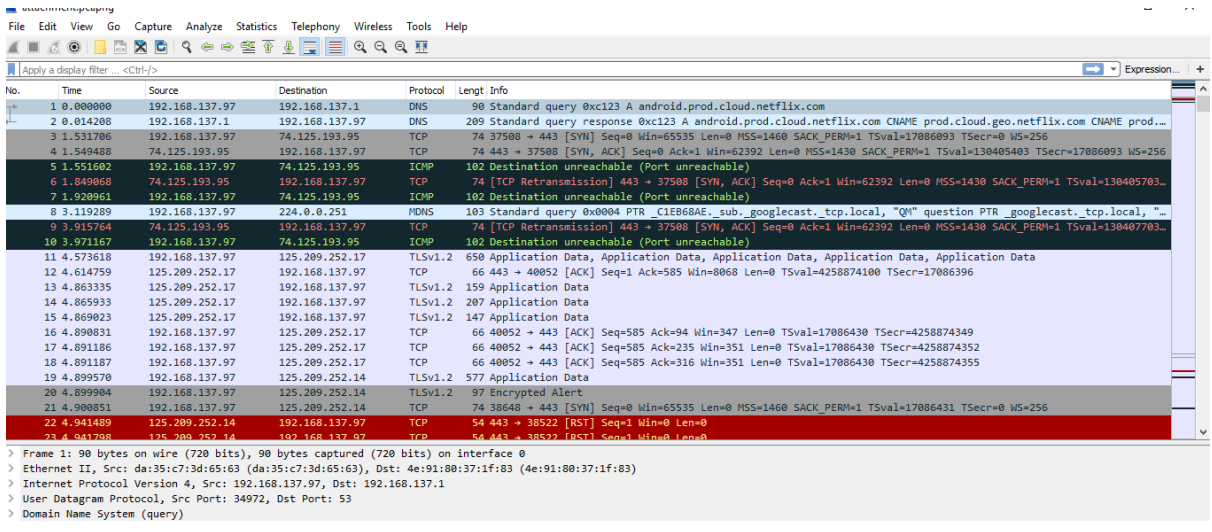

# Step 14: Signature analysed for the emoji

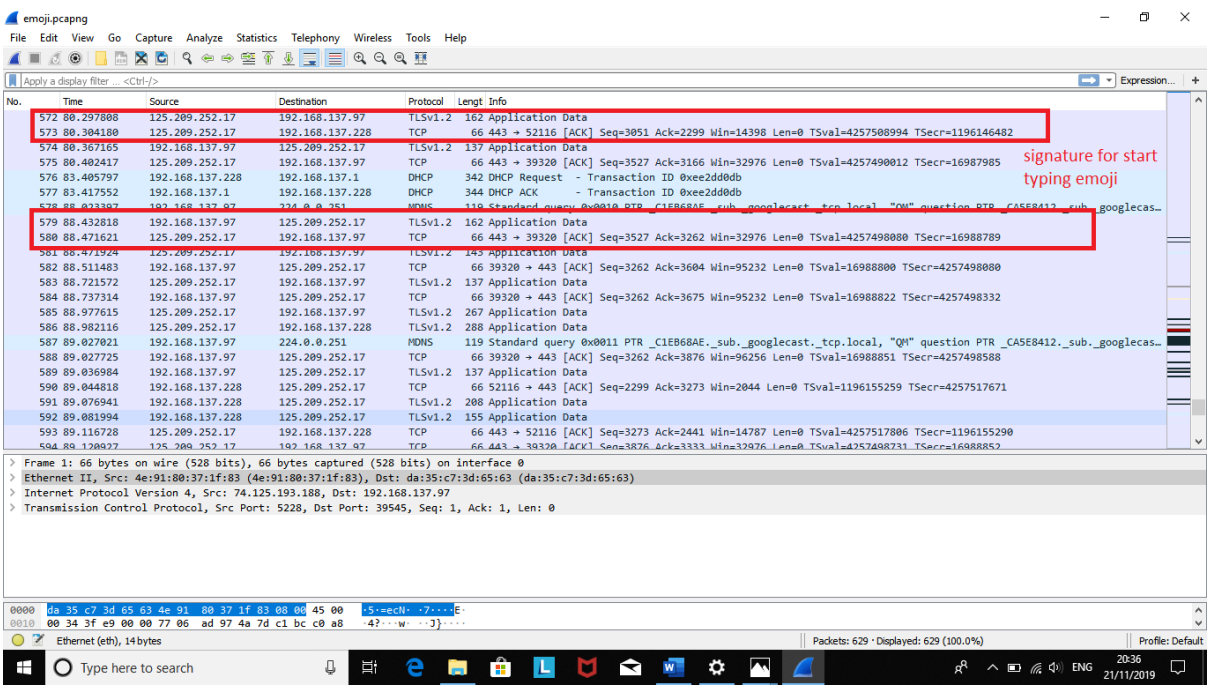

# Step 15: Signature found for the text messages.

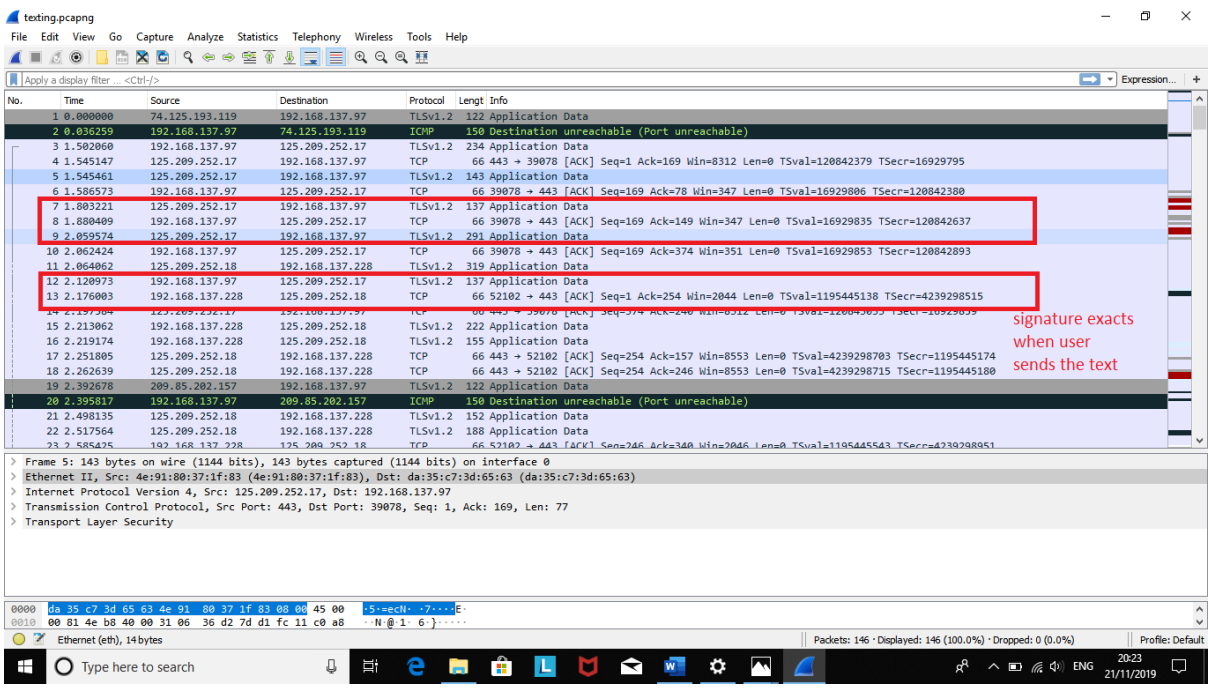

## Step 16: Signature extract from the calling (voice and video )

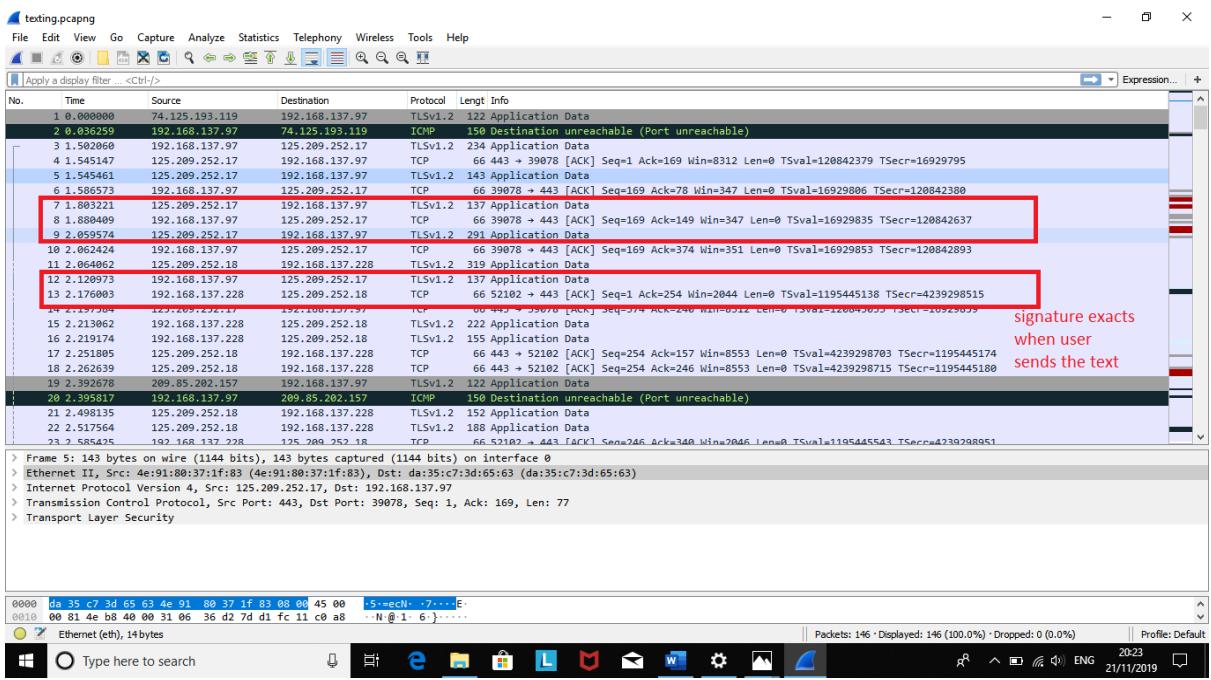

# Step 17: Signature extract from attachment

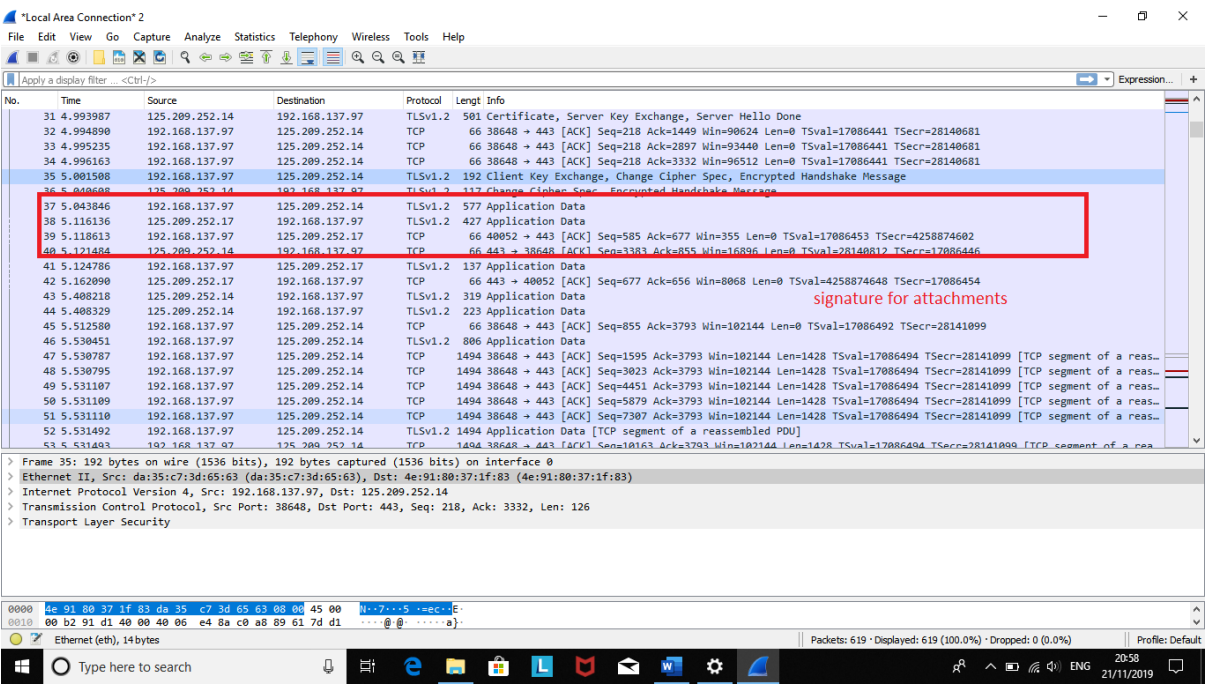